## SAP Portal Self-Service Password Reset

Visit the self-service password reset URL[: https:\\passwordreset.lb.com](https://passwordreset.lb.com/)

Enter your SAP Portal User Name, then click on "Sign in Help" then select "Forgot/Reset Password"

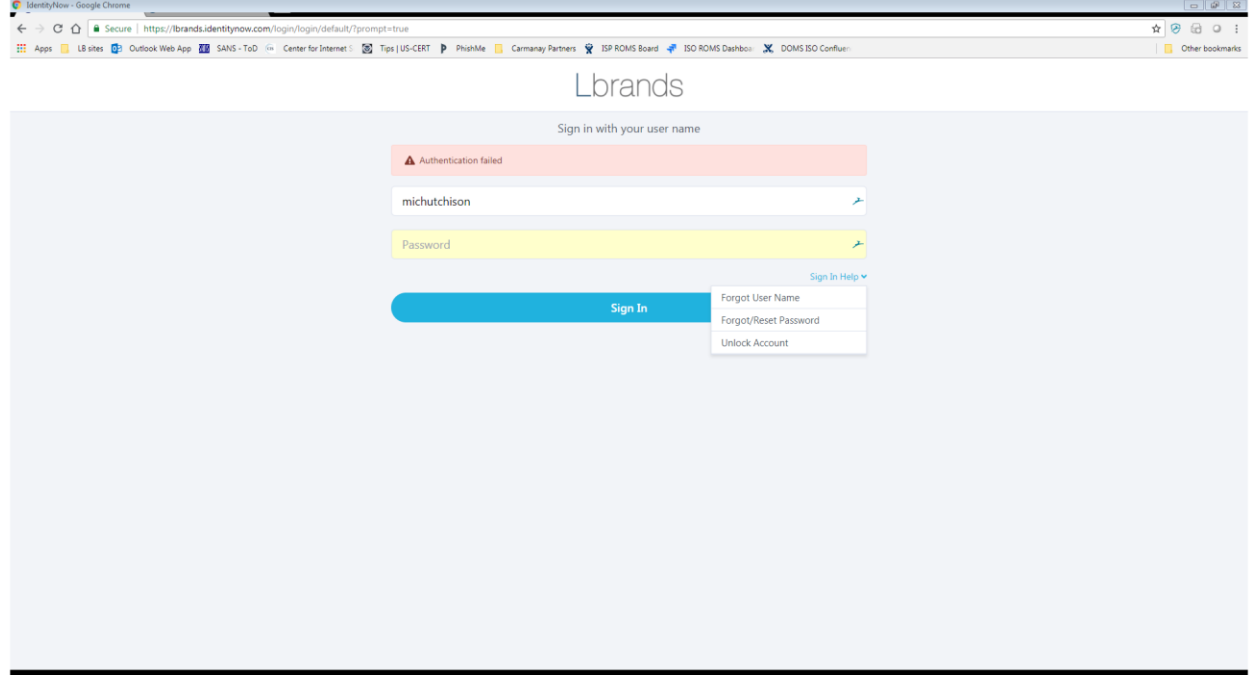

Click on "Send link to work email"

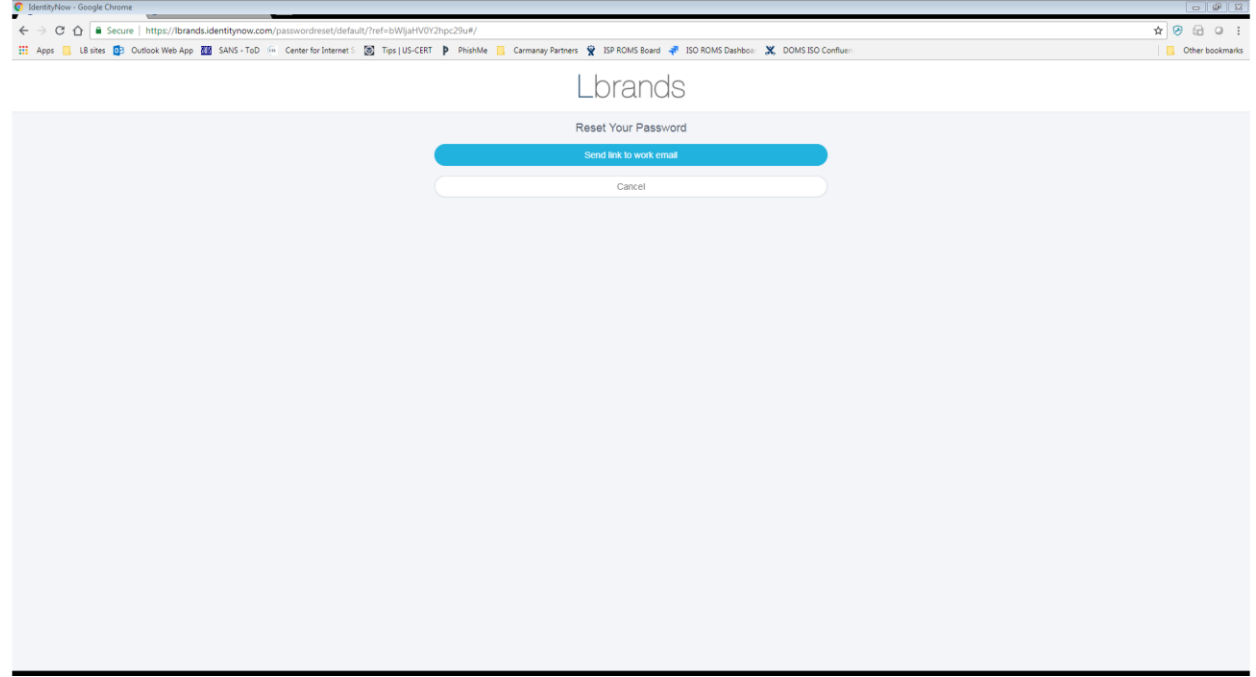

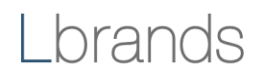

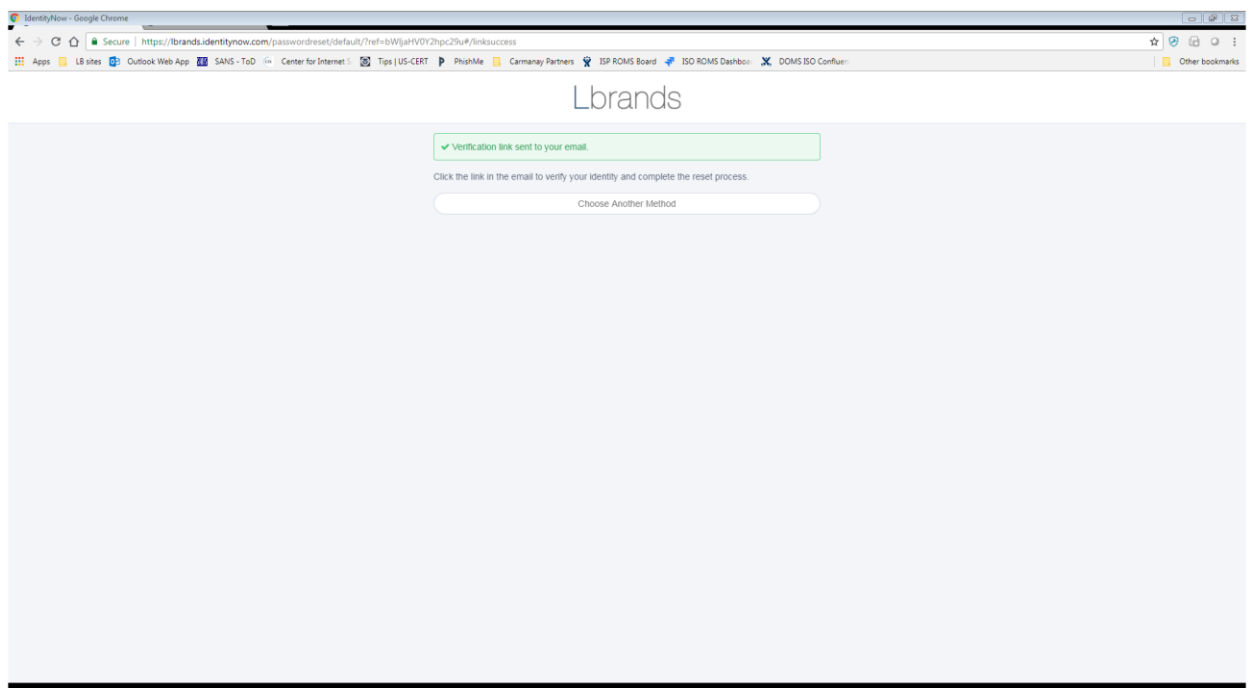

Check the email address associated with your L Brands SAP Portal account, and click the link within the message titled "IdentityNow Password Reset"

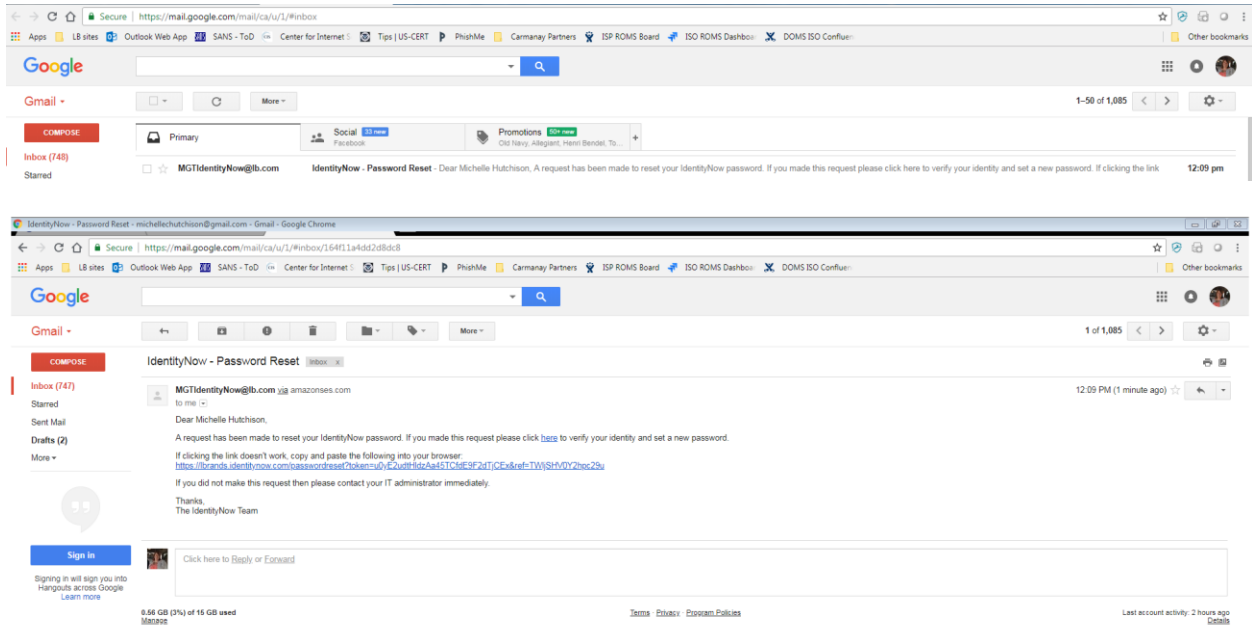

 $\begin{array}{c|c|c|c|c} \hline \textbf{a} & \textbf{0} & \textbf{0} & \textbf{0} & \textbf{0} \\ \hline \textbf{a} & \textbf{a} & \textbf{0} & \textbf{0} & \textbf{0} & \textbf{0} & \textbf{0} \\ \hline \end{array}$ 

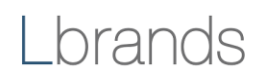

The link will bring you to a screen that allows you to select a new password. Enter the new password twice and click "Save."

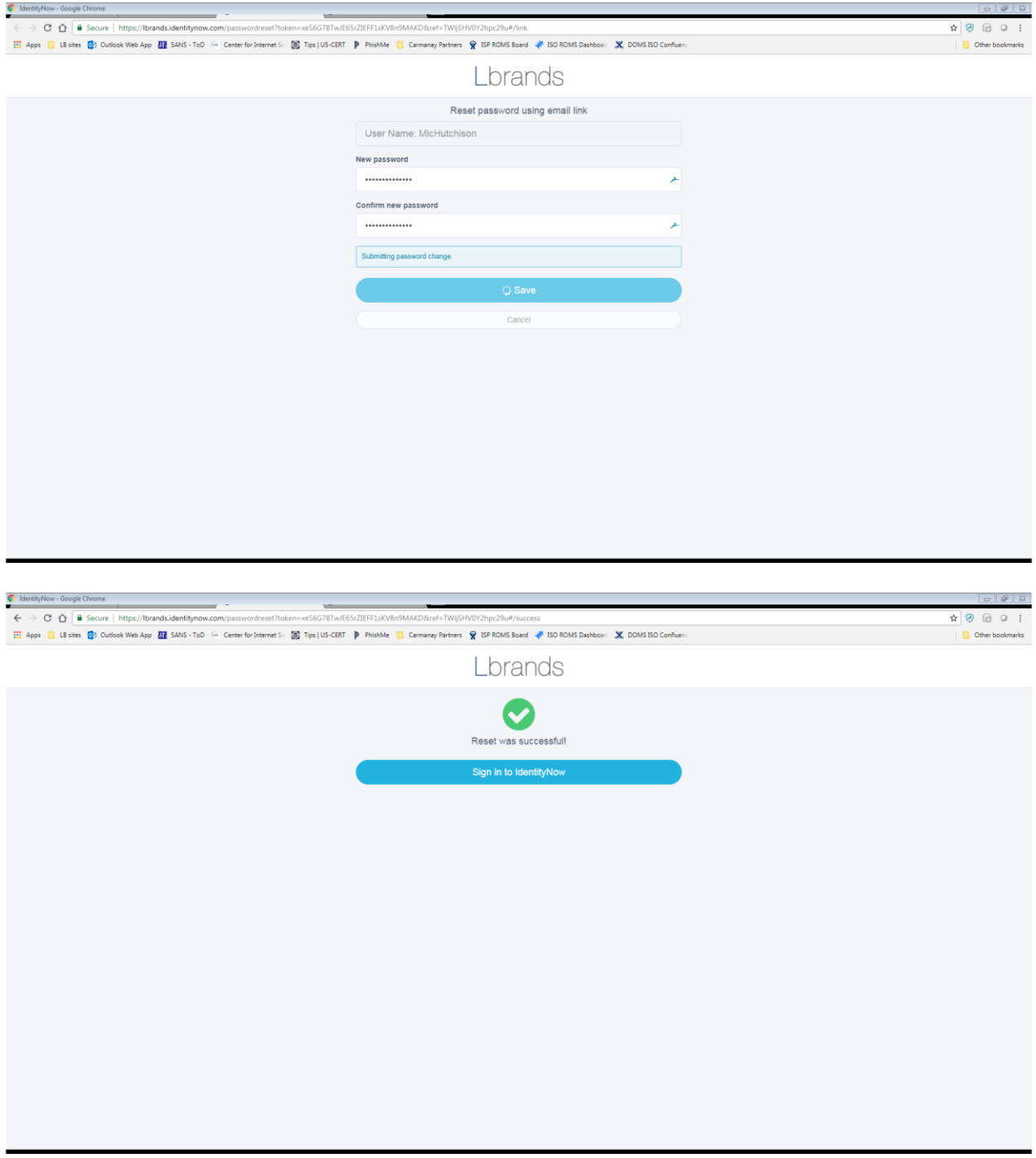

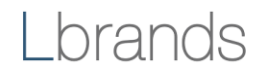

ATTENTION: Your IdentityNow password update was successful - mi  $\leftarrow$   $\rightarrow$  C  $\hat{\Omega}$  **a** Secure | https://mail.google  $\bullet \quad \circ \quad \circ \quad \circ \quad \bullet$ Hi Apps 图 Librides 图 Cultook Web App 图 SANS-ToD (= Center for Internet 5: 图 Tips | US-CERT P PhiahMe 图 Carmany Partners 및 ISP ROMS Board # ISO ROMS Dashbox: 및 DOMS ISO Conflu Cher bookmarks  $\equiv$  **M** Gmail **Q** Search mail **Contract Contract Contract**  $\equiv$  0  $\oplus$  $1 of 1,149$   $\leftarrow$   $\rightarrow$   $\frac{16}{36}$  $\overline{a}$  $+$  Compose ATTENTION: Your IdentityNow password update was successful Inbox x  $\bar{\Theta}$  .  $\Xi$  $\overline{\mathbf{0}}$  $\Box$  Inbox 794  $\frac{1}{N}$  Starred **MGTIdentityNow@lb.com**  $\frac{1}{2}$  amazonses.com 9:49 AM (0 minutes ago)  $\overrightarrow{2x}$   $\overrightarrow{ }$   $\overrightarrow{ }$  $\bullet$  $>$  Sent Dear Michelle Hutchison,  $\blacksquare$  Drafts  $\overline{2}$ Your password has been changed for app: More NetworkID If you did not make this change please contact your IT administrator immediately Thanks,<br>The IdentityNow Team  $\qquad \qquad \text{Reply} \qquad \qquad \text{IP} \quad \text{Forward}$  $\begin{array}{c|c|c|c} \hline \bullet & \bullet & \circ \end{array}$ 

You will receive a confirmation email that your password has been updated.

Tip: you can reset your password no more than one time in any 24-hour period.

Call Associate Technology Support for assistance with this or any other concerns.

- Within U.S.: 1.877.415.7911
- Outside U.S.: +800.7.415.7911

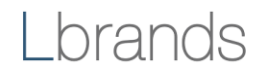